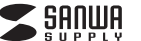

## **MM-MCU10SV**

1部

**2.特長**

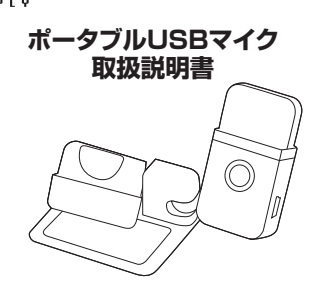

この度は、ポータブルUSBマイク「**MM-MCU10SV**」(以下本製品)をお買い上げいただき誠に ありがとうございます。この取扱説明書では、本製品の使用方法や安全にお取扱いいただくため の注意事項を記載しています。ご使用の前によくご覧ください。読み終わったあともこの取扱説明書は大切に保管してください。

#### **最初にご確認ください**

お使いになる前に、ヤット内容がすべて揃っているかご確認ください。 万一、足りないものがありましたら、お買い求めの販売店にご連絡ください。

### **セット内容**

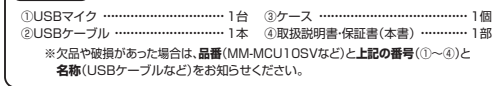

本取扱説明書の内容は、予告なしに変更になる場合があります。最新の情報は、弊社WEBサイト(https://www.sanwa.co.jp/)をご覧ください。

デザイン及び仕様については改良のため予告なしに変更することがあります。本書に記載の社名及び製品名は各社の商標又は登録商標です。

# サンワサプライ株式会社

### **絵表示の意味**

**警告** 人が死亡または重傷を負うことが想定される危害の内容

人がけがを負う可能性、または物的損害の発生が想定される内容**注意**

■ 注意していただきたい内容

## **安全にお使いいただくためのご注意(必ずお守りください)**

# ! **警 告**

**<内部を開けないでください>**

●内部を開けますと、故障や感電事故の原因になります。内部に触れることは絶対にしないでく ださい。また、内部を改造した場合の性能の劣化については保証いたしません。**<内部に異物を入れないでください>**

●内部に燃えやすいものや、金属片などが入った場合、水などの液体がかかった場合は、接続し

 ているケーブルを抜き、お買い上げいただいた販売店又は弊社にご相談ください。そのままでご使用になりますと火災や故障および感電事故の原因になります。

### **<接続ケーブルを傷つけないでください>**

●ケーブルを傷つけたままご使用になりますと火災・感電の原因となります。

### ! **注 意**

●ケーブルやプラグに無理な力を加えないでください。破損や断線の恐れがあります。 ●マイクを回転させる時は、過剰な力を加えないでください。破損の恐れがあります。

#### **1.仕様**

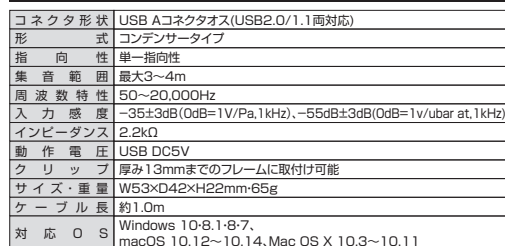

#### ※集音範囲は目安です。

 ※ご使用環境によっては、集音範囲が狭くなったり音質が悪くなることがあります。※Skypeなどのソフトウェアに関するダウンロードや操作サポートは行っておりません。

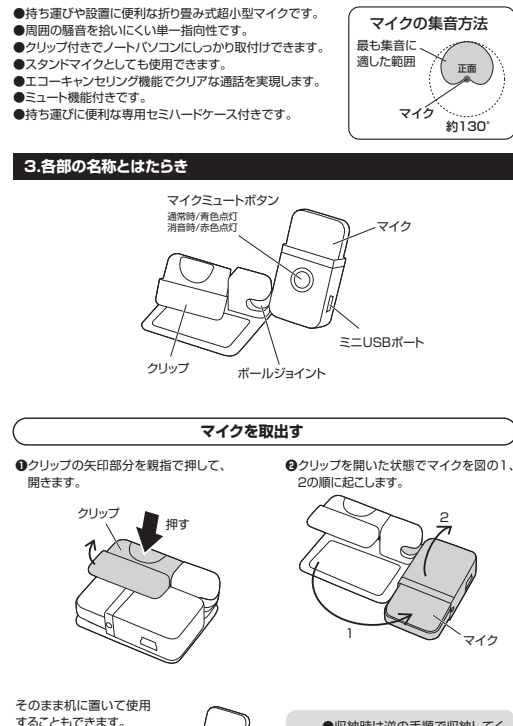

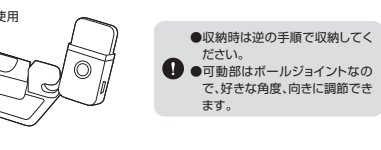

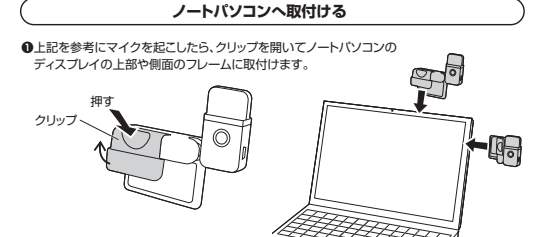

### **4.接続方法**

**❶**パソコンの電源を入れ、OSが完全に起動してからUSBポートに接続してください。**❷**本製品を接続をするだけで自動的にドライバーがインストールされます。**<sup>3</sup>**「USB Microphone」と認識され、本製品を使用できます。

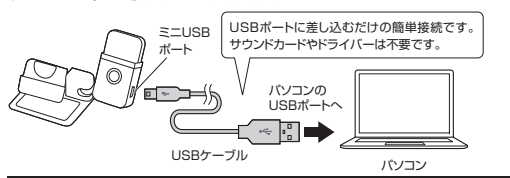

### **5.OSの設定**

●アプリケーションを作動中にコネクタを差し替えたり、設定を変えた場合、すぐに認 識しないことがあります。一度アプリケーションを終了し再起動してください。a ●使用するアプリケーションによっては、アプリケーション側で「オーディオデバイスの 設定」をする必要があります。

#### **■ Windows 10・8.1・8の場合**

**❶**カーソルを画面の左下隅に動かして右クリックし、メニューから「コントロールパネル」を選択し、 「ハードウェアとサウンド」をクリックします。または、「スタート」をクリックし、表示されたアプリ の一覧から「Windowsシステムツール」を選択し、「コントロールパネル」の中の「ハードウェアとサウンド」をクリックします。

#### **❷**「サウンド」をクリックします。**■ ■ @**[錦音]タブの中のリストから

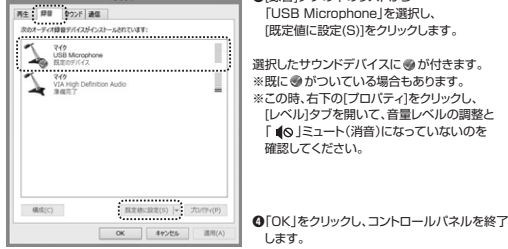

### **■ Windows 7の場合**

**❶**[スタート]ボタンから[コントロールパネル]をクリックします。**❷**「サウンド」をクリックします。**❸**[録音]タブの中のリストからA1. 88 80 80 10 「USB Microphone」を選択し、カッセージと利用のホンフリンフトールのカンドオ [既定値に設定(S)]をクリックします。**T49**<br>Realtek High Definition Audio<br>**BREETITUE**LL 選択したサウンドデバイスに●が付きます。  $\sum$  50 $\lambda$ ※既に●がついている場合もあります。 ※この時、右下の[プロパティ]をクリックし、マイク<br>USB Microphone [レベル]タブを開いて、音量レベルの調整と「 ■◎ |ミュート(消音)になっていないのを 確認してください。

#### **❹**「OK」をクリックし、コントロールパネルを終图定值に設定(S) | w 了します。OK Results difficult

#### ■ Macの場合

 $H(\vec{u})$ 

マイク

**❶**アップルメニューから[システム環境設定]をクリックします。**❷**「サウンド」をクリックします。追随器固定窗  $\circledcirc$  $\mathbb{R}^2$  $\mathbf{w} \cdot \mathbf{y} = \mathbf{0} \quad \mathbf{w} \cdot \mathbf{z} = \mathbf{A}$ 

**❸**[入力]のリストの中から、「USB Microphone」を選択します。※この時、音量調整と「消音」にチェックが入っていないかも確認してください。

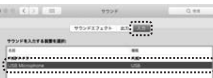

**❹**左上の をクリックし、サウンドのプロパティを終了します。

### **6.【例】Skypeの設定(Windows)**

**❶**Skypeのメイン画面で (その他)をクリックします。 **❷**「設定」をクリックします。

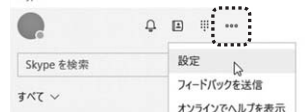

**❸**「 音声/ビデオ」を開いて「マイク」から「USB Microphone」を選択します。 **❹**音量を調整してください。

これでSkypeの設定は完了です。

### **※Skypeのバージョンによっては下記になります**

Skypeのメイン画面で、[ツール]メニューから[設定]をクリックします。[オーディオ設定]をクリックします。**@**Skypeで使用するマイクを「USB Microphone」に設定します。 音量を調節してください。[保存]をクリックします。

これでSkypeの設定は完了です。

## **7.トラブルシューティング**

### **Q) マイクの音量が小さい、または大きい。**

 A) パソコンの種類や初期設定によってはマイクの音量が小さい、または大きい場合があります。 その場合は、マイクの音量調整をしてください。

#### **例)Windows 10・8.1・8・7の場合**

●カーソルを画面の左下隅に動かして右クリックし、メニューから「コントロールバネル」を選択し、「ハード ウェアとサウンド」をクリックします。または「スタート」をクリックし、表示されたアプリの一覧から 「Windowsシステムツール」を選択し、「コントロールパネル」の中の「ハードウェアとサウンド」をクリックします。※Windows7の場合は、「スタート」ボタンから「コントロールパネル」をクリックします。**❷**「サウンド」をクリックします。

**❸**「録音」タブをクリックし、該当のマイクをダブルクリックして「マイクのプロパティ」を表示します。

**❹**「レベル」タブをクリックします。

**❺**「マイク」の音量を適切な音量に設定します。

※この時「  $\blacksquare$  | ミュート(消音)になっている場合は解除してください。 **❻**「OK」をクリックして、コントロールパネルを終了します。

### **8.保証規定**

1)保証期間内に正常な使用状態でご使用の場合に限り品質を保証しております。万一保証期間内で故障がありました場合は、弊社所定の方法で無償修理いたしますので、保証書を製品に添えてお買い上げの販売店までお持ちください。 2)次のような場合は保証期間内でも有償修理になります。 ○○保証書をご提示いただけない場合。 ⑵所定の項目をご記入いただけない場合、あるいは字句を書き換えられた場合。 ⑶故障の原因が取扱い上の不注意による場合。 ⑷故障の原因がお客様による輸送・移動中の衝撃による場合。(6)天変地異、ならびに公害や異常電圧その他の外部要因による故障及び損傷の場合。<br>(・陽渡キ中古販売、オークション、転売などでご購入された場合は、保証期間内での修理もお受けいたしかねます。<br>3)お客様ご自身による改造または修理があったと判断された場合は、保証期間内での修理もお受けいたしかねます。 4)本製品の故障、またはその使用によって生じた直接、間接の損害については弊社はその責を負わないものとします。 5)本製品を使用中に発生したデータやプログラムの消失、または破損についての補償はいたしかねます。 6)本製品は医療機器、原子力設備や機器、航空宇宙機器、輸送設備や機器などの人命に関わる設備や機器、及び高度な信頼性を必要とする設備や機器やシステムなどへの組み込みや使用は意図されておりません。これらの用途に本製品を使用さ<br>れ、人身事改、社会的障害などが生じても弊社はいかなる責任も負いかねます。<br>7)修理ご依頼品を郵送、またはご持参される場合の諸費用は、お客様のご負担となります。 8)保証書は再発行いたしませんので、大切に保管してください。 9)保証書は日本国内においてのみ有効です。 **保証書**

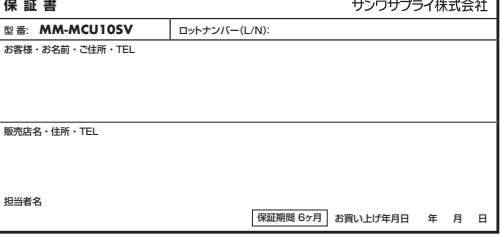

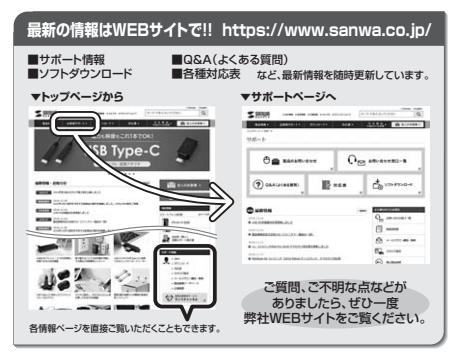

本取扱説明書の内容は、予告なしに変更になる場合があります。最新の情報は、弊社WEBサイト(https://www.sanwa.co.jp/)をご覧ください。

# サンワサプライ株式会社

福岡営業所/〒812-0011 福岡市博多区博多駅前4-3-3博多八百治ビル TFL092-471-6721 FAX.092-471-8078 TEL.011-611-3450 FAX.011-716-8990 TEL.022-257-4638 FAX.022-257-4633 TEL.052-453-2031 FAX.052-453-2033 TEL.06-6395-5310 FAX.06-6395-5315札幌営業所/〒060-0808 札幌市北区北八条西4-1-1 バストラルビルN8<br>仙台営業所/〒983-0852 仙台市宮城野区 榴岡 1-6-3 7 T M仙台ビル<br>名古屋営所/〒453-0015 名 古屋 市 中村 区 椿町 1 6 - 7 カジヤマビル<br>大阪営業所/〒532-0003 大阪市淀川区宮原4-1-45新大阪八千代ビル 〒700-0825 岡山県岡山市北区田町1-10-1 TEL.086-223-3311 FAX.086-223-5123 〒140-8566 東 京 都 品 川 区 南 大井6-5-8 TEL.03-5763-0011 FAX.03-5763-0033

**ver.1.0**